## dsgwd\_pi のインストール手順

V00.07 2014.03.03

安田 聖

- 1.Raspbian をインストール
- 1.1 SD カードのフォーマット 4GB 以上の SD カードを使用すること。
- 1.2 Raspbian のダウンロード

http://www.raspberrypi.org/ のDownloadsページから最新のraspbianのイメージファ イルをダウンロードする。(http://downloads.raspberrypi.org/raspbian\_latest)

- 1. 3 1. 2でダウンロードした 2014-01-07-wheezy-raspbian.zip を解凍する。
- 1.4 win32diskimager のダウンロード

http://sourceforge.net/projects/win32diskimager/

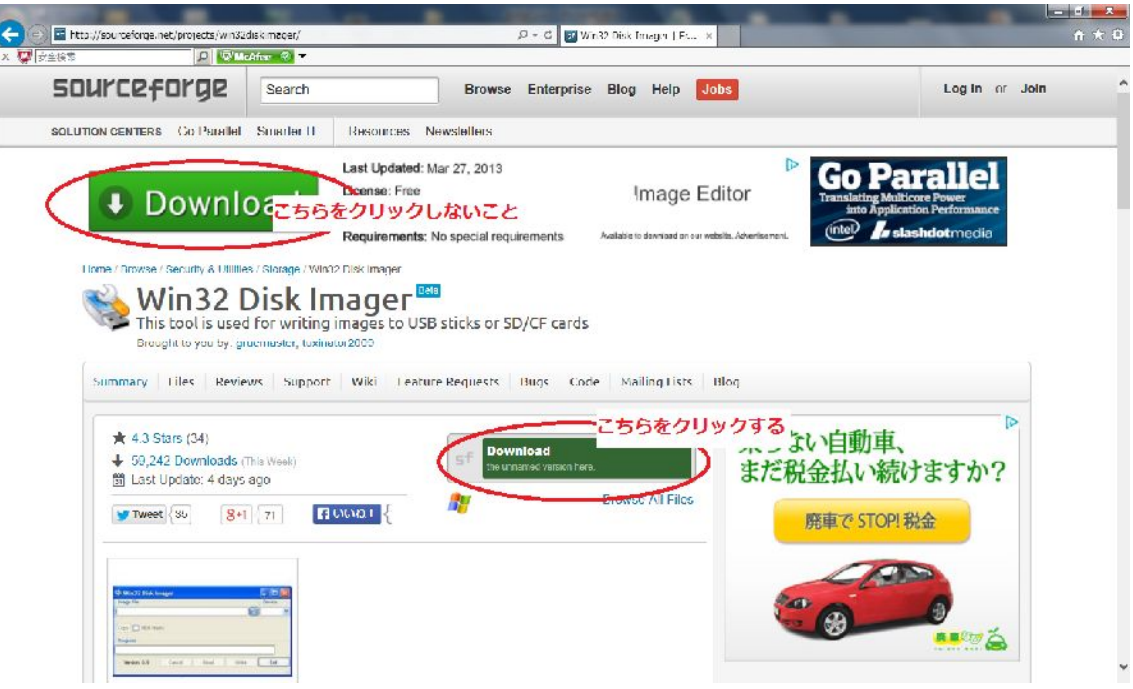

- 1.5 ダウンロードした win32diskimager を展開する。
- 1. 6 SD カードへ1. 3で解凍したファイルを1. 5を使用して書き込む。

1.5で解凍したファイルの中の win32diskimager をクリックすると下記の様に表示さ

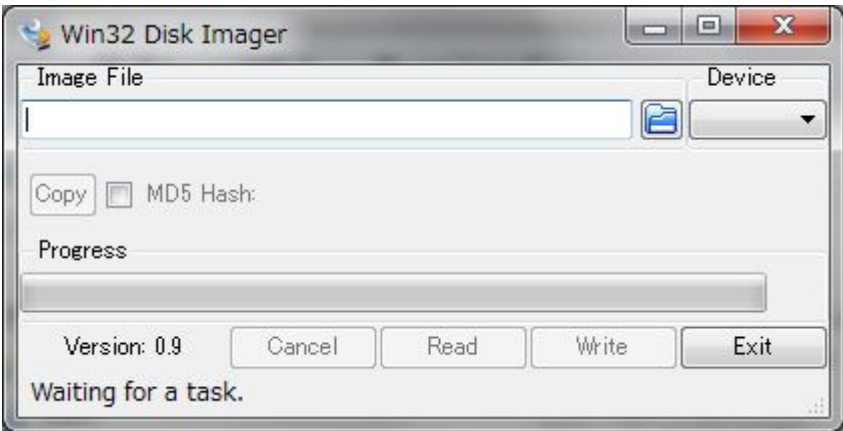

el れるので、 きクリックして1. 3で解凍したファイルを指定する。その後、write ボ タンを押して SD カードの書き込みを行う。

1.7 書き込みを行った SD カードを RaspberryPI に差し込み、Raspbian を実行する。

1.8 raspi-config を使用して、ファイルエリアの拡張、タイムゾーンの設定、仕様言を を設定する。

1.9 apt-get upgrade 、apt-get update そして rpi-update を実行して最新のバー ジョンに更新する。

- 2. libusb のインストール apt-get install libusb
- 3. Sourceforge.jp より dsgwd\_pi.xx.xx.tar.gz (xx.xx は、バージョン番号)を得る。 dsgwd\_pi のダウンロード

https://sourceforge.jp/projects/authent/releases/ の dsgwd\_pi をダウンロードする。

- 4.dsgw\_pi の作成
- 4.1 4でダウンロードしたファイルを適当なディレクトリーに移し、展開する。 tar zxvf dsgw\_pi.00.18.tar.gz
- 4.2 make コマンドを使用して、dsgwd\_pi を作成する。

5. /etc/dsgwd\_pi.conf の設定

 同梱されている dsgwd\_pi.conf を /etc/ にコピーする。ファイルの内容は、下記の通り です。この中で、赤字で示されている部分を各自の設定に合わせて変更する。

# file name is /etc/dsgwd\_pi.con

#

#

```
TRUST_DOMAIN_NAME=auth.d-star.info 
TRUST_DB_DOMAIN_NAME=auth.d-star.info 
# 
REPEATER_CALL=JK1ZRW A 
TRUST_PORT=29000 
# 
PASSWORD=satoshi 
# 
PORT=29110 
TRUST_DB_PORT=29002 
# 
# 0: stdin 
# 1: FIFO file name /tmp/dsgwd_pi-cmdin 
# note: mkfifo -m 0666 /tmp/dsgwd_pi-cmdin 
# 
CMD_MODE=1 
# 
REPEATER_MODE=NO 
# 
# 0x04d8 = 1240NODE_ADAPTER_VERDER_ID=1240 
# 0x0300 = 768NODE_ADAPTER_PRODUCT_ID=768 
# 
# Call sign check 
# 0 No check 
# 1 Check with /etc/dsgwd_pi/callcheck.acl 
# 
CALL_CHECK=1 
# 
# 
# DPRS_MODE 0 No Efect 
# 1 DPRS Mode On 
# 
DPRS_MODE=0 
#
```

```
# Strip dprs message from slow data 
# 0 No Effect 
# 1 Strip from slow data 
# 
DPRS_STRIP=0 
# 
DPRS_SERVER_DOMAIN_NAME=yasuda.jmsi.co.jp 
# 
DPRS_SERVER_PORT=14579 
# 
DPRS_STATION_CALLSIGN=JK1ZRW I 
# 
DPRS_STATION_VALIDATION_CODE=23204 
# 
DPRS_STATION_BEACON_INTERVAL=60 
# 
DPRS_STATION_COMMENT=DPRS <=> APRS 
# 
DPRS_STATION_LATITUDE=35.8930 
# 
DPRS_STATION_LONGITUDE=139.4158 
# 
# Beacon ON 
# OFF 
DPRS_STATION_BEACON_SEND=ON 
#
```
6.fifo のパイプファイルを作成

```
mkfifo -m 0666 /tmp/dsgwd_pi-cmdin
```

```
7.logrotate の設定
```
dsgwd\_pi のログのローテーションを行うため、同梱されている dsgwd\_pi\_log を /etc/logrotate.d/にコピーする。保存する履歴の数等を変更する場合は、下記の赤字の部分 を変更する。

```
\#/etc/logrotate.d/dsgwd_pi
\#/var/log/dsgwd_pi.log\{<=保存する履歴の数
   rotate52\,weekly
                             <=週単位での履歴
   \mathop{\textup{compress}}missingok
   notifempty\}
```
## $8$ . callcheck.acl

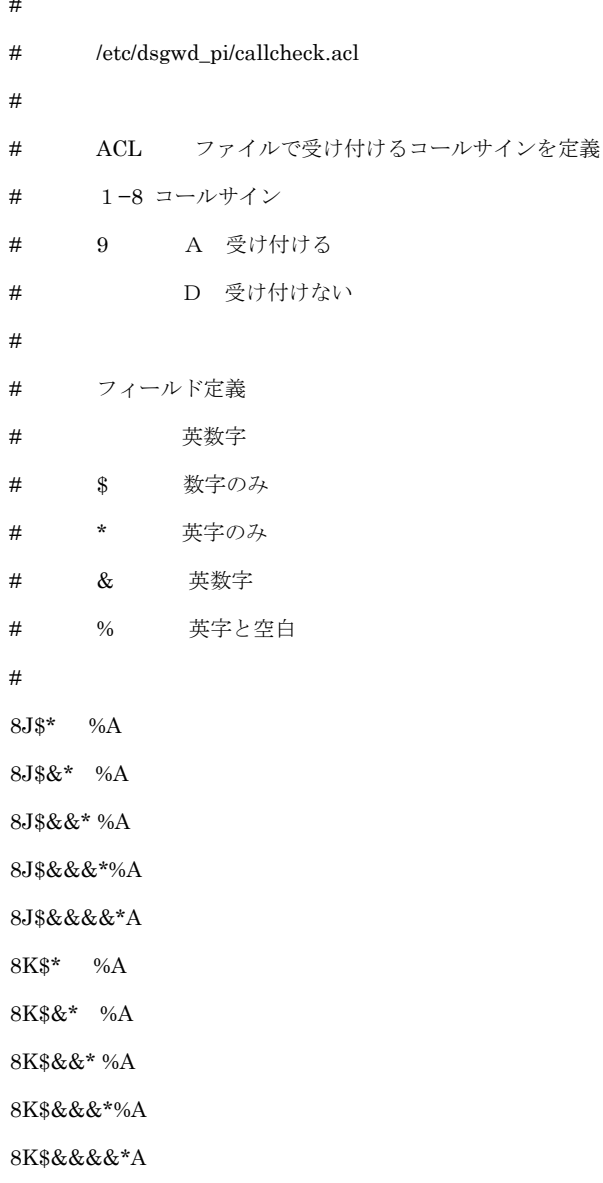

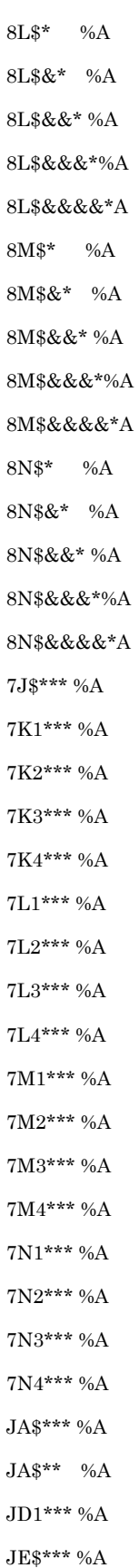

JF\$\*\*\* %A JG\$\*\*\* %A JH\$\*\*\* %A JI\$\*\*\* %A JJ\$\*\*\* %A JK\$\*\*\* %A JL\$\*\*\* %A JM\$\*\*\* %A JN\$\*\*\* %A JO\$\*\*\* %A JP\$\*\*\* %A JQ\$\*\*\* %A JR\$\*\*\* %A JS\$\*\*\* %A JR\$\*\* %A

9. 認証サーバーへの登録

http://auth.d-star.info から、認証サーバー用のコールサインとパスワードの登録しま す。コールサインは、5の/etc/ddsgwd\_pi.fon の REPEATER\_CALL で指定したコー ルサインの機器名(8文字目)を除いた部分を指定します。

10. 利用者のコールサインの登録

http://auth.d-star.info から利用者コールサイン(機器名を含む8文字)を登録します。 現在自動登録システムが稼働していますので、機器名だけが異なるコールサインは、 自動登録されます。

11. 稼働レピータ/ノードの表示 http://auth.d-star.info から「稼働レピータ/ノードの表示」を選択して下さい。

12. 利用者の表示

http://auth.d-star.info から「利用者の表示」を選択して下さい。